## **Kindle Fire, Fire HD, or Fire HDX: Downloading eBooks and audiobooks using OverDrive**

- On your device, go to the Kindle App Store and search and download the OverDrive Media Console App. You will need to have an amazon.com and register your Kindle if you have not done so.
- Once the app is on your device, open it and the below picture will come up.

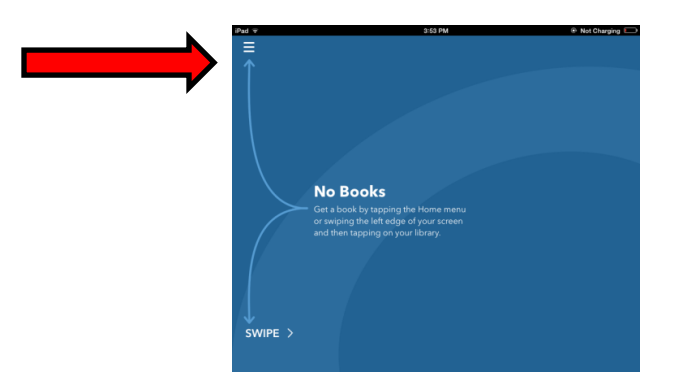

- In the left hand corner of the screen, click and choose *Add a Library.* Search Baldwin Borough Library. Then click Baldwin Borough Library when it comes up on the screen.
- On the next screen under *Library Systems*, click the star and next to it will read: Carnegie Library of Pittsburgh/Allegheny County.
- Once that is selected, it will open to the below screen. You will see the Carnegie Library of Pittsburgh and the Allegheny County Library Association logos at the top of the page.

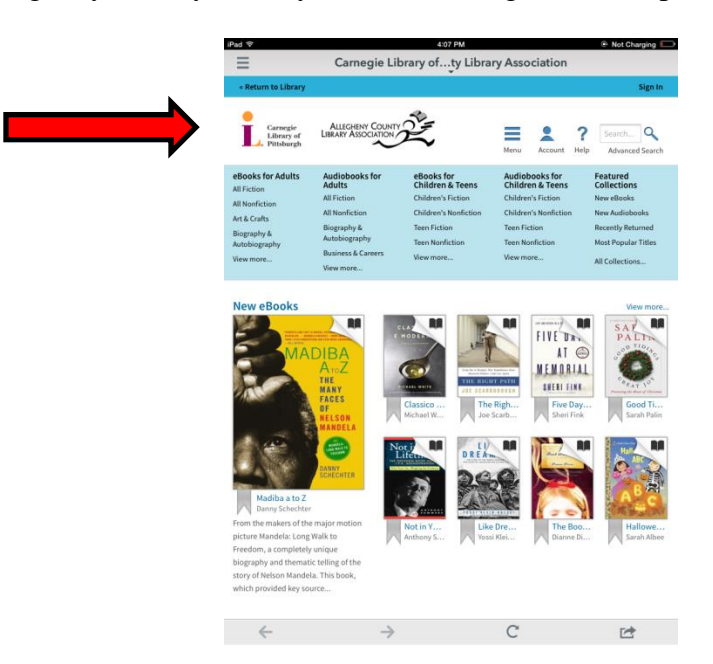

To sign in to your account to check out eBooks, click *Sign In* on the right side of the screen.

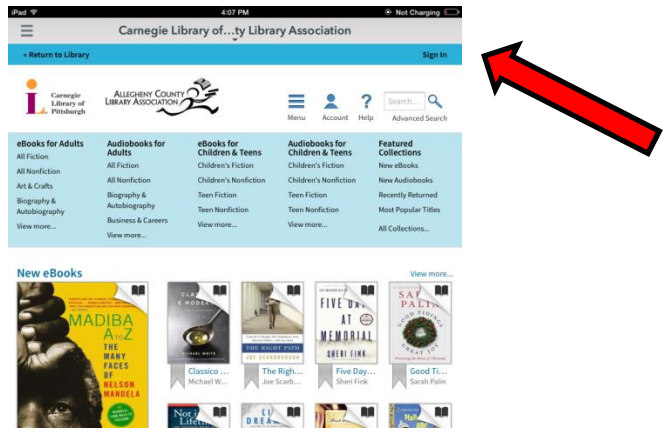

It will bring you to a screen where you type in your library card number.

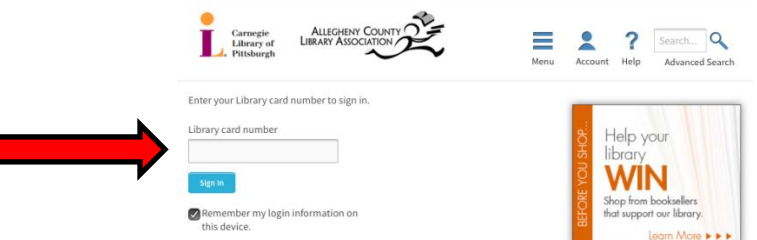

- You are now signed up and ready to download an eBook! To download a book, click the menu button to browse for different titles in various genres or use the search bar to find what you are looking for.
- Once you find what you are looking for, you can click on the book. All eBooks will have a picture of the book in the right hand corner, while audio books will have a picture of headphones.
- Click Borrow to check out the book. Once you select a format it will begin to download. You can either read it right in your browser or download it as a Kindle book. (If you choose to download a Kindle book, it will direct you to amazon.com to finish the download process.)

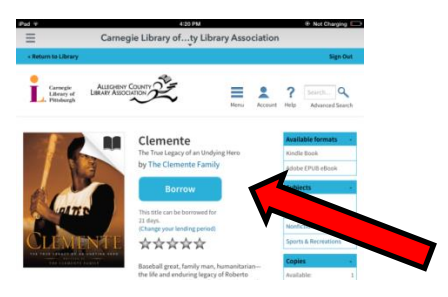

- If there are no available copies of a book, you can place a hold on the book. You will receive an email once the book becomes available and you have 3 days to sign into your account and check out the book.
- Once the book is downloaded you can view it on your bookshelf and start reading!

*If you have any additional questions please call Pam Richter, technology librarian at 412-885-2255. She can help answer your questions or you can schedule an appointment to meet with her!*